#### **Video Accompaniment – Varicella Reports**

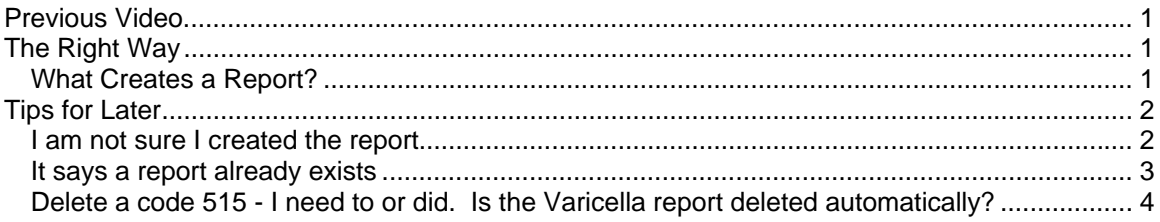

## **Previous Video**

We discussed Varicella Reporting in the video New Stuff v11.1 but wanted to spend more time on it to be sure you are comfortable.

Videos are available at http://www.chip-az.org/downloads.htm#Training

# **The Right Way**

#### *What Creates a Report?*

In the Activity Entry screen you will find that the entry of either code 515.22 or 515.33 will cause the Varicella Reporting message screen to pop up.

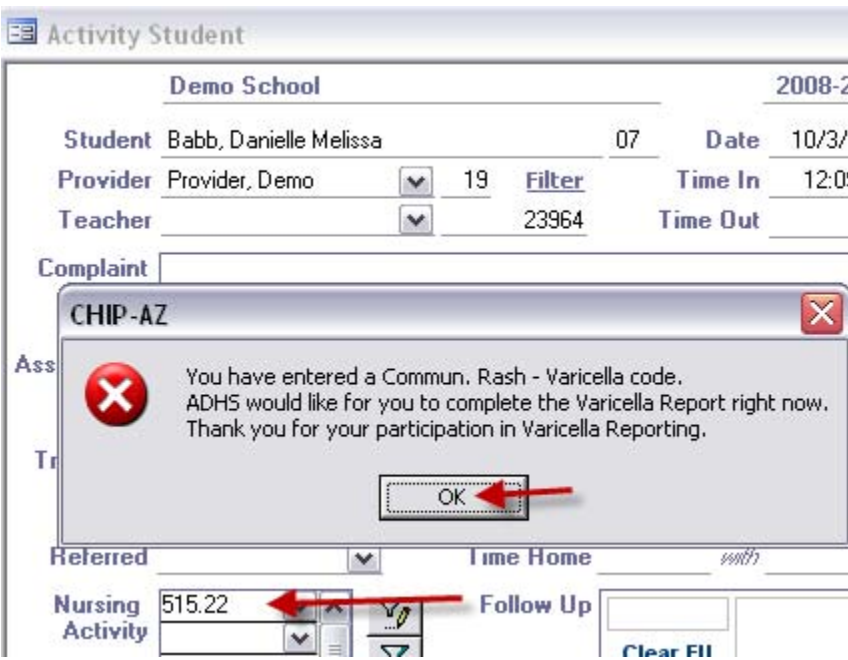

Click OK and the report screen will open. It will pre-load the Varicella Dose 1 and 2 shot history and Physician information from the student record.

You may change the pre-loaded information here. *Remember to change in the student screens also.*

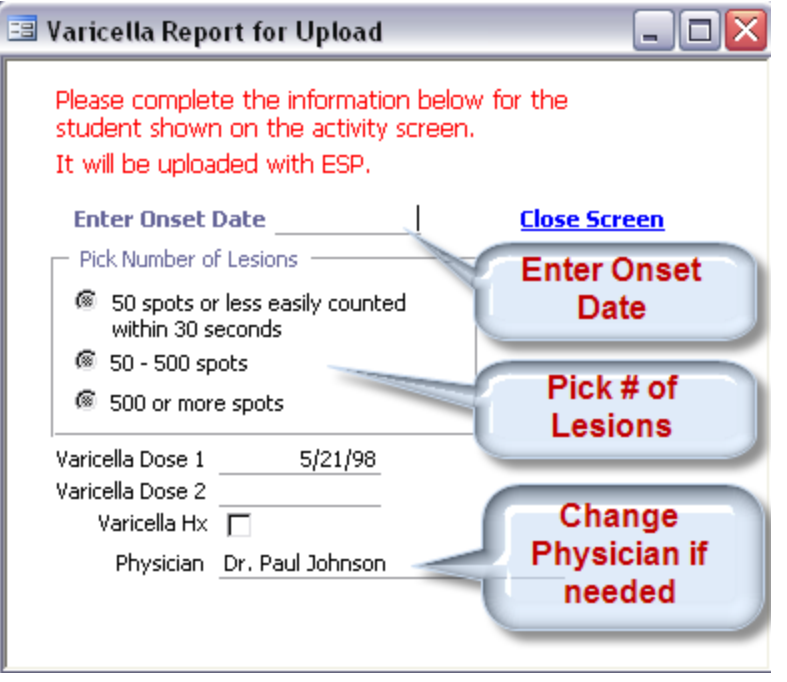

You must enter Onset Date and pick Number of Lesions to complete the report. Additional student and school information is attached behind the scenes before the report is transmitted as a part of an ESP Upload.

When done, click Close Screen and you will be returned to the Activity Entry screen. Pretty tough, huh?

## **Tips for Later**

#### *I am not sure I created the report*

- Go to Review, Varicella Report to see all reports in order by Activity date. The most recent Activity date is displayed.
- More below.

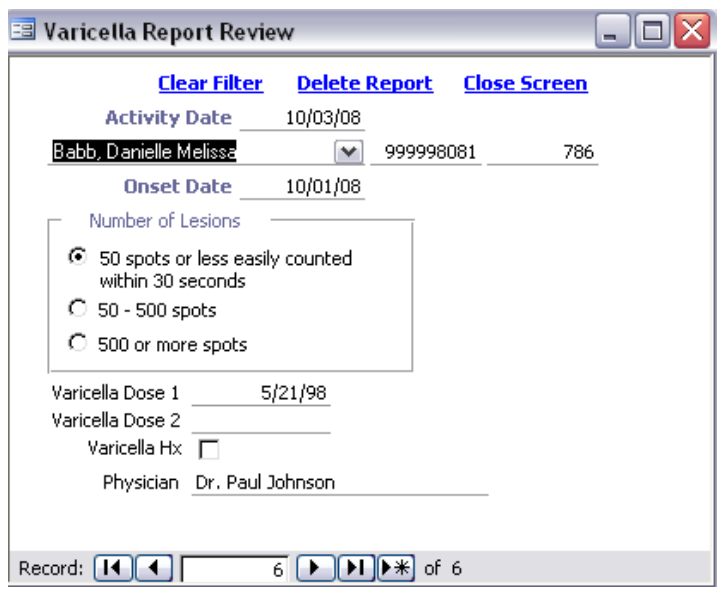

Meanwhile back in Activity Entry…

### *It says a report already exists*

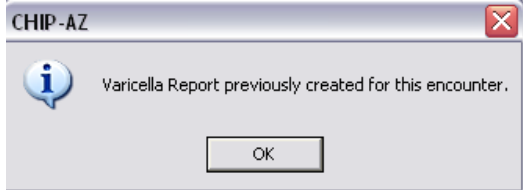

- Click OK.
- The review screen displays the report you entered.

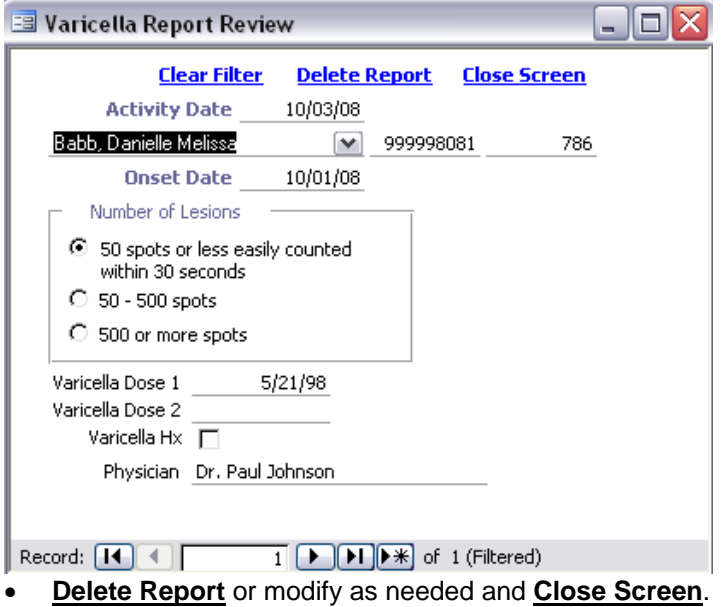

### *Delete a code 515 - I need to or did. Is the Varicella report deleted automatically?*

- No. You may need to notify some people of your change.
- In Entry, Activity, find the encounter and remove the code.
- Go to Review, Varicella Report to see all reports in order by Activity date. The most recent Activity date is displayed. You may **Delete Report**.
- If delete takes place in same week as original entry, the ESP Varicella Report will be removed when send new ESP.
- If delete takes place in later week than original entry, the ESP Varicella Report will be removed when send new ESP. However, someone from ADHS should have already contacted you.